## datacolor<sub>a</sub>

## **Loading ChromaCalc II Matching System Software into Windows**

1. Assemble all the necessary diskettes before starting. They are labeled:

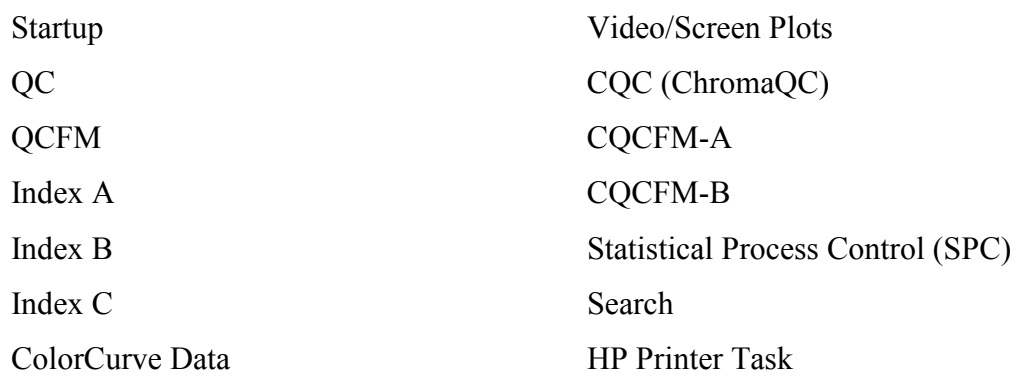

The diskette(s) for your particular instrument type will be labeled:

For the ChromaSensor5: Instrument Driver CS5

For the ChromaSensor3 Instrument Driver CS3

For the MC-90 family of flash instruments (SF600s, SF450s, SF300s, Microflashes,

DF100s): Universal Instrument Driver #1 Universal Instrument Driver #2 UIC Files

For all instrument types, you will also need the instrument's calibration file diskette, which will be labeled: Calibration for ????

(the ???? represent the serial number of that particular instrument)

If you have industry-specific formulation and correction software, it will be labeled:

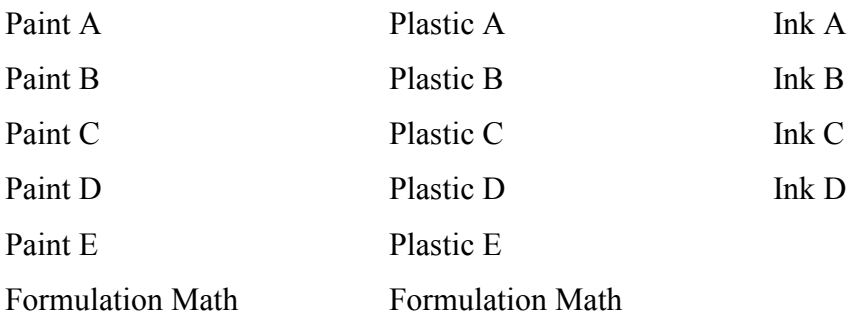

2. If you have ChromaCalc II software already, you should copy the following files to diskette:

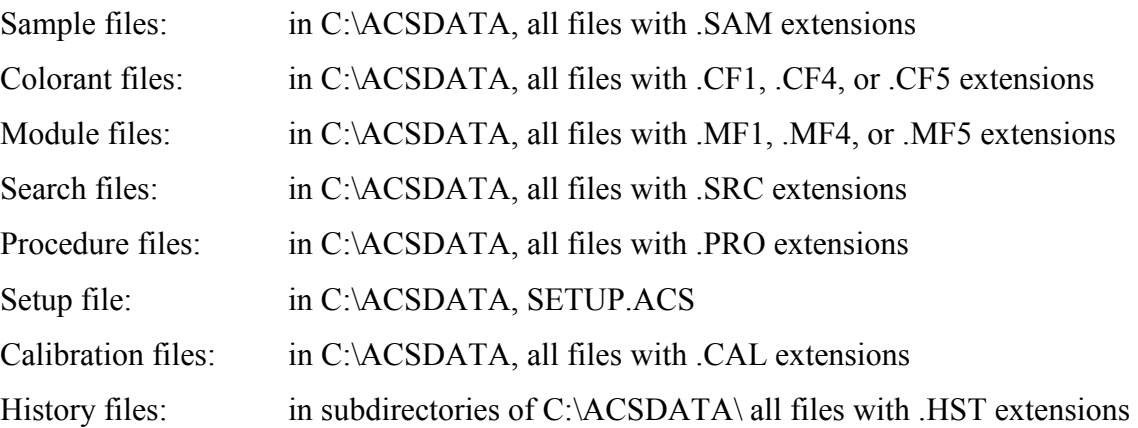

Note on history files: if you are copying an entire subdirectory structure containing .HST files, you will have them in the same structure to which they will be restored to after the loading is completed.

For example, you have a subdirectory called C:\ACSDATA\BOB and it contains 5.HST, 27.HST, 29.HST. You make a directory called \BOB on your backup diskette and you copy those files into that directory. This does two things for you: first, it makes it obvious where they go in the newly-loaded software and second, you will not accidentally overwrite any other files with exactly the same names. 5.HST, 27.HST or 29.HST) on the diskette. All .HST files have numbers for their names. The numbers correspond to the position of the standard in the sample file associated with the directory. In this example, the standards would have been stored in a sample file called BOB.SAM

3. If you have ChromaCalc I software, you will not have .CF? or .MF? files; you will have .COL colorant files and .MOD module files. .COL files can and must be converted for use in ChromaCalc II; .MOD files cannot be converted but can be recreated in ChromaCalc II. The conversion process is described in the front of the ChromaCalc II manual. The creation of module files is outlined in the colorant file maintenance section.

## 4. Loading the software on a computer using MicroSoft Windows 95 (or higher)

- a. Make certain your hardware is set and ready to go: the green software security key is on the printer/parallel port, your printer is connected to the key and the printer is powered on. Your instrument is connected to a serial communications port and it is powered on.. It is important that you know to which serial port it is connected- COM1, COM2? Verify before starting.
- b. Power up the computer. Restart the computer in DOS Mode. At the C prompt, (*C>*), place the Startup diskette into your floppy diskette drive. We will assume here it's designated as the A drive (*A:*) but if it is not, substitute the appropriate drive designation throughout the remainder of these instructions.
- c. Change to an A prompt (*A>*) and then type *LOAD* (not case-sensitive) and press the *Enter* key. When it is finished with loading this diskette, it will ask you if you have any more diskettes to load. Answer yes and it will prompt you to replace the diskette in the drive with the next diskette and then press enter. It will continue in this fashion as you load all your diskettes. There is no need for entering them in any particular order, though when you get to the diskettes for your spectrophotometer, it will prompt you/remind you to load the calibration diskette for your spectrophotometer.
- d. Only load the HP Printer Task diskette if you have an HP printer attached to the system. It will work with any HP printer that uses the PCL3 language. Otherwise ChromaCalc expects to find a dot-matrix printer that is either and IBM printer or one that is set to emulate an IBM dot-matrix printer.
- e. After all the diskettes are loaded, you will respond "no" to the "do you have any more diskettes to load" question. It will then ask you some configuration questions. Answer the questions that follow in the manner shown here: Save changes to CONFIG.SYS? YES Save changes to AUTOEXEC.BAT? YES Windows at Startup? YES Datacolor International software at Startup? NO

DOSSHELL at Startup? NO

- f. Copy the backed-up data files from the diskette(s) into the same directories from which you backed them up.
- g. Since Windows does not have a DOS directory, you must edit CONFIG.SYS and AUTOEXEC.BAT so ChromaCalc can locate certain files. Edit CONFIG.SYS to change the line *DEVICE=C:\DOS\ANSI.SYS* to *DEVICE=C:\WINDOWS\COMMAND\ANSI.SYS* Edit AUTOEXEC.BAT to add *\WINDOWS\COMMAND* to the existing PATH statement. After editing, saving, and closing these files, at the DOS prompt, type *exit* and press the Enter key to return to Windows.
- h. Shut down and restart the computer. Click the right mouse button on the Windows desktop. Click on *New* then on *Shortcut*. In the Create Shortcut window, enter the command line *C:\ACSCC\ACS.BAT*, then click on Next. Select a title for the Program (ChromaCalc), click on Next, select an Icon, then click on Finish.

Click on this new shortcut icon with the *right* mouse button, then click on Properties. Click on the Program tab, then on the Advanced button. Click on the box next to MS-DOS Mode. This will place a checkmark in that box also in the Warn before entering MS-DOS Mode box, as well as a dot in the circle next to Use current MS-DOS configuration. Click on OK in this window and also on the next window. Restart the computer.

i. Enter ChromaCalc by clicking on the shortcut icon. Check spectrophotometer by calibrating. If you cannot calibrate or you get a communications error, the instrument setup is probably assigning the wrong serial port. Go into Maintenance options, then go into the QC File Maintenance, then into Calibration file maintenance.

In the instrument's setup/configuration options, make the COM port setting match the COM port to which the spectro is attached: if it's hooked to COM2, set it to COM2 here. Make the baud rate setting match the instrument's requirement (19,200, though 9,600 is workable with the Microflashes).

- j. If you have an HP printer and you have loaded the HP Printer task diskette, you need to make two setup changes. You must go into ChromaQC (option 8 on the main ChromaCalc menu). On the right side of the screen go into configuration options, then go into QC File maintenance, then go into setup file maintenance. Go into Printer Type and change the type to *4* Next go into Change Prnter Output and set it to *Do not use enhanced print*.
- k. If you had ChromaVue options before (displaying colors on screen, it required a graphics board in your old PC and a calibrated monitor, as well as specific software) and would like to have something similar in this setup, you need to do the following once you've exited to the C prompt. If you copied your backed-up data files back into C:\ACSDATA, you should rename the CRT.CAL to CRV.CAL From the Video/Screen Plots diskette, you should copy the file PLOT3V.EXE to C:\ACSCC as PLOT3.EXE, and also copy PLOT3V.TXT to C:\ACSCC as PLOT3.TXT.

Next go back into ChromaCalc and once again go into Maintenance Options to QC File Maintenance to Setup file maintenance to Change Hardware Conditions. In there, change Graphics Display Type to *3* and Graphics Display Configuration to *258*.

If you did not have ChromaVue, these should be set to *2* and *000* respectively and PLOT3V.EXE should be copied to C:\ACSCC as PLOT2.EXE and PLOT3V.TXT should be copied to C:\ACSCC as PLOT3.TXT. There should be neither CRT.CAL nor CRV.CAL in C:\ACSDATA